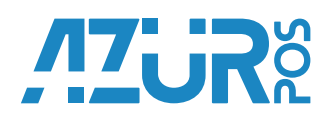

# **1С:ПРЕДПРИЯТИЕ 8**

### **Инструкция. Первый запуск 1С-АЗУР-01Ф МК**

#### **Введение**

Конфигурация «1С:Мобильная касса» предназначена для оформления розничных продаж товаров, позволяет организовать учет проданных товаров и полученных оплат как наличных, так и безналичных.

В конфигурации «Мобильная касса» поддерживается двусторонний обмен данными с типовыми конфигурациями на платформе «1С:Предприятие»:

- 1С:Розница», начиная с версии 2.1.7
- 1С:Управление небольшой фирмой, начиная с версии 1.6.4
- 1С:Бухгалтерия предприятия, версия 3.0.44.74 и выше
- 1С:Касса

## **Настройка программы**

Перед первым запуском программы, убедитесь, что ККТ «Азур-01Ф» надлежащим образом введена в эксплуатацию, Фискальный Накопитель активирован, ККТ подключена к серверу ОФД и зарегистрирована в ФНС России.

Запустите программу на главном экране ККТ «Азур-01Ф» нажав на значок приложения

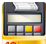

Начнется установка приложения.

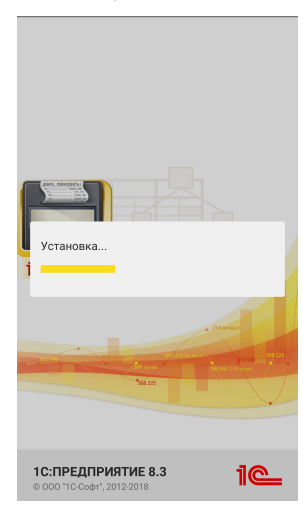

По окончании установки программы можно переходить к настройке. В программе предусмотрено несколько режимов синхронизации данных:

- Автономный позволяет вести учет продаж товаров из списка товаров, сформированного пользователем вручную
- ККМ Офлайн поддерживает обмен данными в формате «1С:Офлайн оборудование»

#### **Режим синхронизации данных**

Режим работы настраивается до начала работы в программе на странице «Режим синхронизации данных».

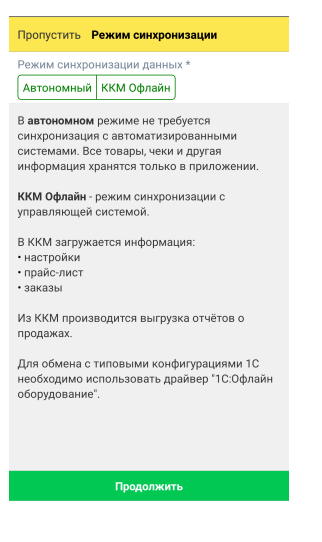

**Переключение между режимами ведёт к очистке текущих данных приложения.**

Для продолжения настройки программы необходимо нажать кнопку «Продолжить» внизу экрана.

#### **Параметры учёта**

Дальнейшая настройка программы в автономном режиме требует введения основных параметров учёта розничных продаж.

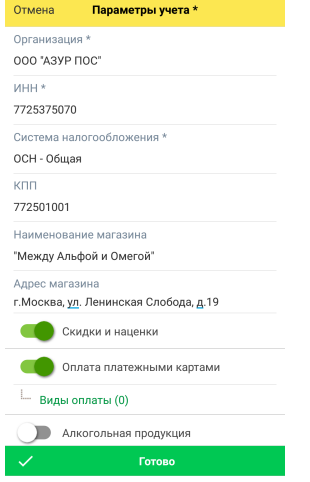

Пользователю необходимо ввести данные организации: Наименование организации и ее ИНН, выбрать одну из Систем налогообложения, КПП, Наименование магазина и Адрес магазина.

Поля КПП, Наименование магазина, Адрес магазина обязательны для заполнения, если используется интеграция с ЕГАИС (выгрузка алкогольных чеков).

В приложении реализованы механизмы автоматического определения ставки НДС в момент продажи товара в зависимости от ставки НДС, установленной для товарной позиции и системы налогообложения организации.

# AZUR S

Администратор может также установить настройки работы продавца-кассира:

- **Использовать скидки (наценки)** разрешает изменение цены товара с помощью скидки или наценки
- **Оплата платежными картами** разрешает оплату безналичным способом. Учет оплаты по платежным картам можно разделить по видам карт: например, Visa, MasterCard и т.д. Для этого необходимо заполнить справочник Виды оплаты
- **Алкогольная продукция** признак, указывающий на то, что на данном устройстве могут оформляться продажи алкогольной продукции
- **Учет по кассирам** признак включает разделение учета по кассирам. В течение кассовой смены с приложением может работать только один кассир. Изменение текущего кассира производится на рабочем столе приложения (только при закрытой смене)

Для каждого кассира создается запись в списке Кассиры и указываются ФИО и должность.

- **Заказы клиентов** признак, предоставляющий возможность учитывать заказы клиентов
- **Расчеты с клиентами** использование чеков продажи в рассрочку, предоплаты и постоплаты от покупателя.
- **Тип выемки** определяет вариант выемки наличных при закрытии кассовой смены:
	- **Полная выемка**  при закрытии смены программа предложит оформить выемку всей суммы наличных денежных средств
	- **Неполная выемка** администратор должен определить в настройке сумму переходящего остатка наличных денежных средств. При закрытии смены кассир сможет указать сумму выемки – такую, что сумма остатка по кассе не превысит сумму, указанную в настройке Макс. сумма остатка
	- **Выемку не производить**  продавец-кассир сам определяет необходимость проведения операции выемки денежных средств

Учет продаж ведется в одной валюте – в рублях, поэтому никаких дополнительных настроек учета валюты не предоставляется.

Для сохранения настроек необходимо нажать кнопку «Готово».

#### **Настройки**

Для перехода к настройкам необходимо прикоснуться к символу  $\equiv$  в левом углу командной панели. В открывшемся меню выбрать пункт «Настройки».

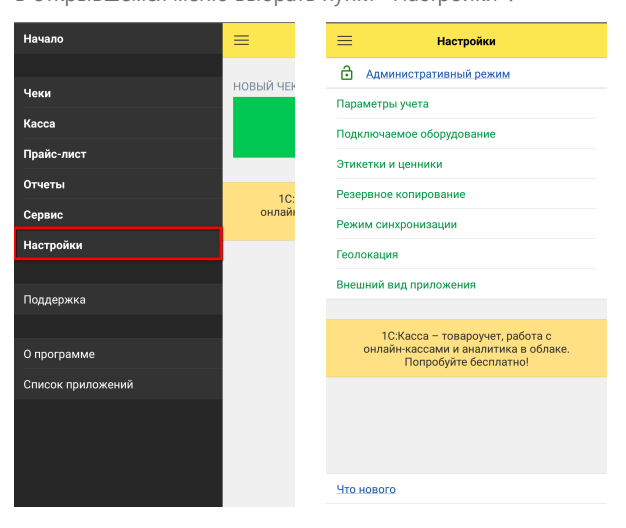

# **Подключение оборудования**

#### **Подключение сканера штрихкода**

Для подключения сканера необходимо выбрать пункт меню «Подключаемое оборудование» и выбрать тип «Сканер штрихкодов».

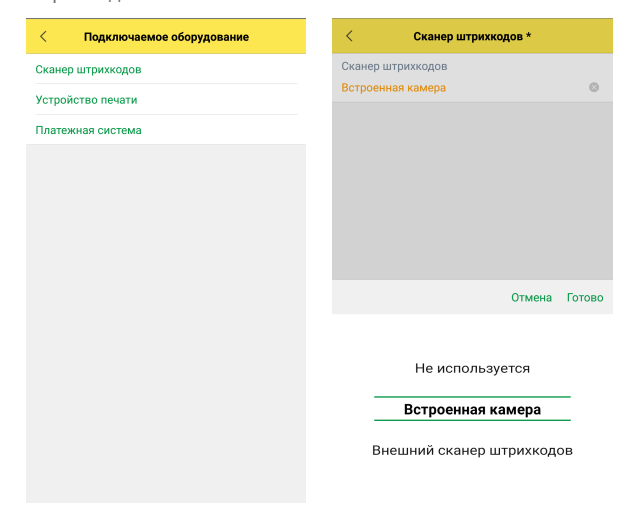

#### **Подключение устройства печати чеков**

На странице «Подключаемое оборудование» выбрать «Устройство печати» — ККТ с передачей данных. Нажать кнопку «Готово».

Для данного типа устройства определится драйвер — Азур: ККТ с передачей данных в ОФД.

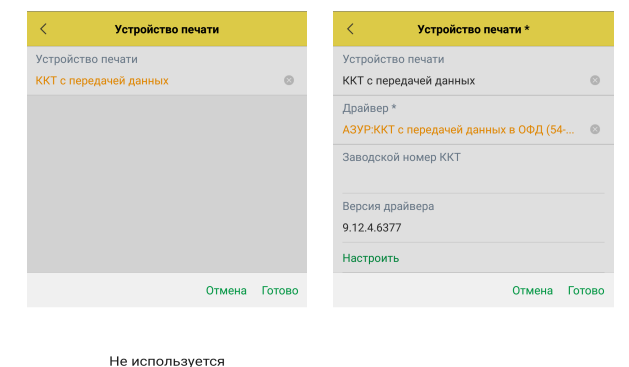

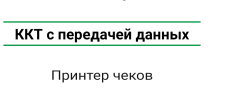

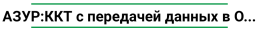

Фискальный регистратор

АТОЛ:ККТ с передачей данных в ОФ... АТОЛ:ККТ с передачей данных в ОФ.

Введите «Заводской номер ККТ» — 16 цифр, указанных в Паспорте ККТ «Азур-01Ф» (стр.12)

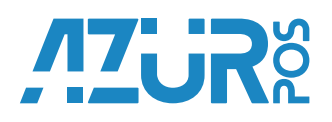

#### **Параметры печати**

Для настройки дополнительных параметров печати необходимо перейти в форму «Настройки» – «Подключаемое оборудование» – «Устройство печати» – «Параметры печати».

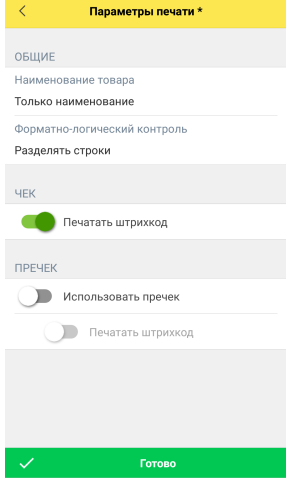

Доступны следующие параметры:

- **Наименование товара** шаблон вывода наименования товара на чеке или пречеке. Доступно 3 варианта: Только наименование, Артикул + Наименование, Наименование + Артикул
- **Форматно-логический контроль** способ проверки чека на форматно-логический контроль и корректировка данных (в случае необходимости) перед отправкой на печать. Допустимое расхождение при контроле = 1 копейка. Доступно 2 варианта: Разделять строки и Зачитывать суммы
- **Печатать штрихкод (Чек)** печать штрихкода на чеке для быстрого поиска сканером штрихкода
- **Использовать пречек** возможность печати предварительного (информационного) чека. На пречек выводится информация о товарах и общей сумме
- **Печатать штрихкод (Пречек)** печать штрихкода на пречеке для быстрого поиска сканером штрихкода

#### **Платёжная система**

Для того, чтобы начать принимать оплату по картам на ККТ «Азур-01Ф», вам необходимо подключить сервис «2CAN» в соответствии с Инструкцией, прилагаемой в комплекте.

На странице Подключаемое оборудование выбрать «Платежная система», выбрать драйвер «2Can:Сервис приема платежей» и «Настроить параметры драйвера оборудования». Ввести Логин и Пароль, которые вы получили при регистрации в сервисе «2CAN».

Выбрать:

- «Тип ридера» ТТК.
- «Подключенные ридеры» USB
- «Ширина чека (слипа)» 32

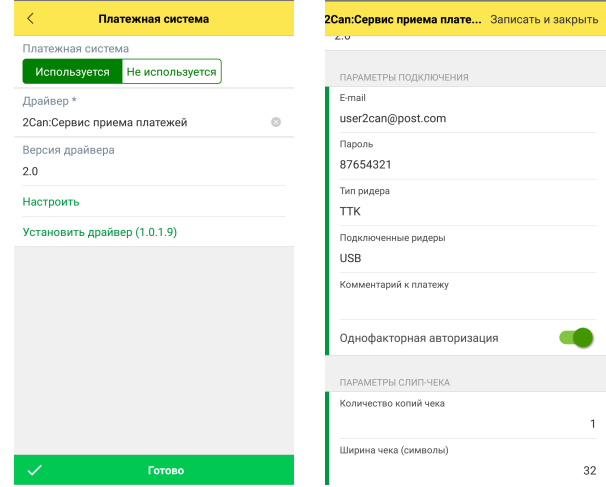

На данном этапе Первый запуск Конфигурации «Мобильная касса» и настройка ККТ «Азур-01Ф» завершены.

Полное Описание Конфигурации «Мобильная касса» доступно по адресу: **http://v8.1c.ru/retail/kassa-mobile/**